USER MANUAL ABSOLUTE ROTARY ENCODER ETHERNET POWERLINK

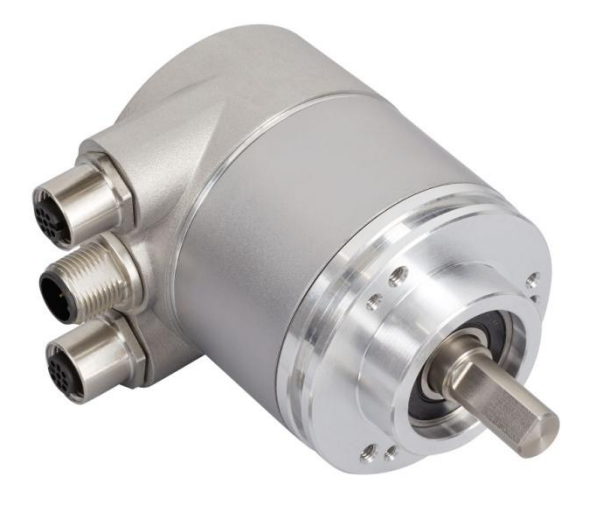

ETHERNET **THEFT POWERLINK** 

AMERICA FRABA Inc. 1800 East State Street, Suite 148 Hamilton, NJ 08609-2020, USA T +1-609-750-8705, F +1-609-750-8703 www.posital.com, info@posital.com

EUROPE FRABA AG Carlswerkstrasse 13c 51063 Cologne, Germany T +49 221 96213-0, F +49 221 96213-20 www.posital.com, info@posital.eu

ASIA FRABA Pte. Ltd. 20 Kallang Avenue Singapore 339411, Singapore T +65 65148880, F +65 62711792 www.posital.sg, info@posital.sg

# USER MANUAL ABSOLUTE ROTARY ENCODER ETHERNET POWERLINK

## **Content**

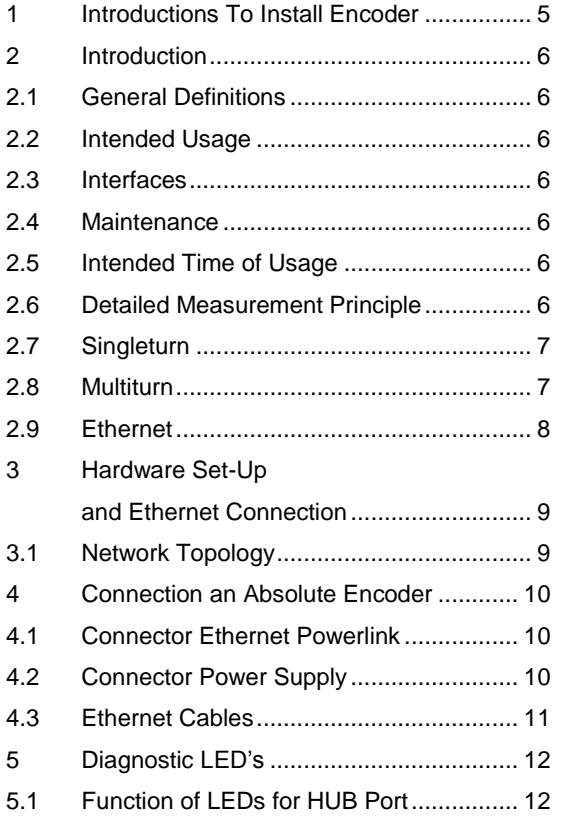

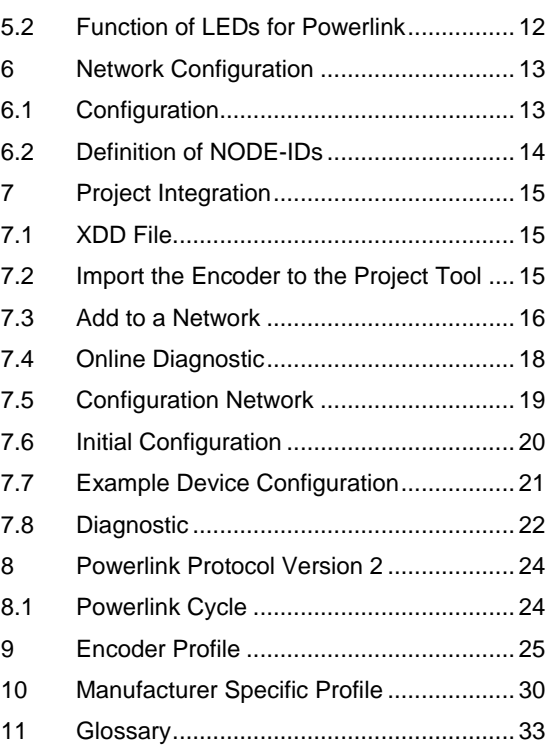

## USER MANUAL ABSOLUTE ROTARY ENCODER ETHERNET POWERLINK

### **General Security Advise**

#### **Important Information**

Read these instructions carefully, and look at the equipment to become familiar with the device before trying to install, operate, or maintain it. The following special messages may appear throughout this documentation or on the equipment to warn of potential hazards or to call attention to information that clarifies or simplifies a procedure.

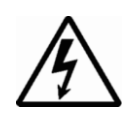

The addition of this symbol to a Danger or Warning safety label indicates that an electrical hazard exists, which will result in personal injury if the instructions are not followed.

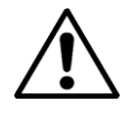

This is the safety alert symbol. It is used to alert you to potential personal injury hazards. Obey all safety messages that follow this symbol to avoid possible injury or death.

#### **Please Note**

**Electrical equipment should be serviced only by qualified trained personnel. No responsibility is assumed by POSITAL for any consequences arising out of the use of this material. This document is not intended as an instruction manual for untrained persons.**

### **About this Manual**

#### **Background**

This user manual describes how to install and configure an Absolute Rotary Encoder with Powerlink interface. General technical data and mechanical drawings are specified in the document data sheet, which can be downloaded from the website: [www.posital.com](http://www.posital.com/)

#### **Relate Note**

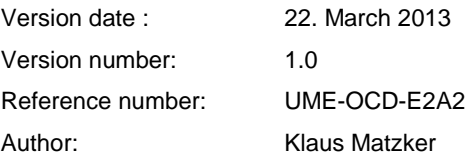

#### **Imprint**

FRABA B.V. Jan Campertstraat 5, 6416 SG Heerlen, The Netherlands

T +49 221-96213-920, F +49 22196213-10

Internet http://www.posital.com e-mail info@posital.eu

#### **Copyright**

The company FRABA B.V. claims copyright on this documentation. It is not allowed to modify, to extend, to hand over to a third party and to copy this documentation without written approval by the company FRABA B.V. nor is any liability assumed for damages resulting from the use of the information contained herein. Further, this publication and features described herein are subject to change without notice.

# USER MANUAL ABSOLUTE ROTARY ENCODER ETHERNET POWERLINK

### **User Annotation**

The FRABA B.V. welcomes all reader to send us feedback and commands about this document. You can reach us by e.-mail at [info@posital.eu](file://de-share-1.fraba.local/posital/2_Product/Absolute_rotary_encoders/OPTOCODE/CANopen/SIL_3/Documentation/Customer/File_set_for_JANIN/New_Files/info@posital.eu)

# USER MANUAL ABSOLUTE ROTARY ENCODER ETHERNET POWERLINK

## <span id="page-4-0"></span>**1 Introductions to Install Encoder**

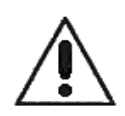

Do not remove the connection cap!

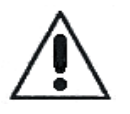

The absolute rotary encoder must be connected to the main signal ground over the machine chassis or by means of a separate potential compensating line.

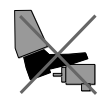

Do not stand on the encoder!

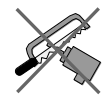

Do not adapt the driving shaft additionally!

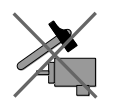

Avoid mechanical load!

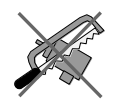

Do not adapt the housing additionally!

## USER MANUAL ABSOLUTE ROTARY ENCODER ETHERNET POWERLINK

### <span id="page-5-0"></span>**2 Introduction**

This manual explains how to install and configure the Absolute Rotary Encoder with Powerlink interface applicable for military and industrial applications with Powerlink protocol. The products

are compliant with standard DS406 (encoder device profile) and Ethernet POWERLINK Communication Profile Specification EPSG DS 301 V1.1.0.

#### <span id="page-5-1"></span>**2.1 General Definitions**

In the following chapters general definitions are described.

#### <span id="page-5-2"></span>**2.2 Intended Usage**

The absolute rotary encoder measures the physical measure and angle and revolutions and converts this into a digital position value transmitted via the Powerlink bus according to the Powerlink communication profile (EPSG DS301) to other field devices. The encoder shall be

connected to a Powerlink network according to (EPSG DS301) and shall only be used for this purpose. The sensor can be used in applications like positioning tasks or length measurements. General applications could be like cranes, construction machines, lifts, packing machines etc.

#### <span id="page-5-3"></span>**2.3 Interfaces**

The sensor has one Powerlink interface with integrated HUB functionality to support a daisy chain cable structure and supports the profile Specification EPSG DS 301 V1.1.0.

#### <span id="page-5-4"></span>**2.4 Maintenance**

For the device is no maintenance necessary!

#### <span id="page-5-5"></span>**2.5 Intended Time of Usage**

Refer to the data sheet of the Absolute Rotary Encoder.

#### <span id="page-5-6"></span>**2.6 Detailed Measurement Principle**

The absolute rotary encoders use highly integrated Opto-ASICs, providing a resolution up to 16 bits (65,536 steps) per turn. For multiturn models, the measuring range is extended by the mechanically

geared code disks to as many as  $16,384$  ( $2^{14}$ ) revolutions. These encoders are fully capable of operating in rugged industrial settings.

## USER MANUAL ABSOLUTE ROTARY ENCODER ETHERNET POWERLINK

### <span id="page-6-0"></span>**2.7 Singleturn**

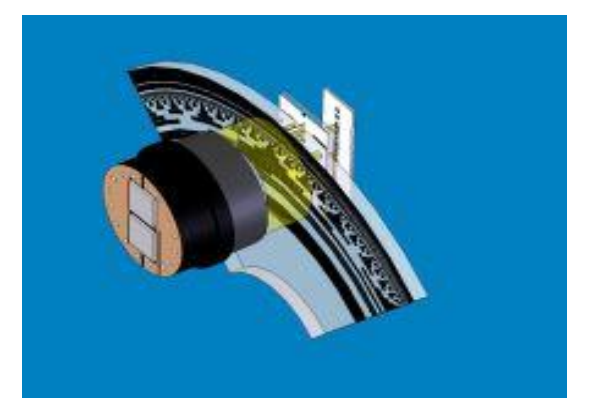

The measuring system in the single-turn module consists of a light source, a code disc pivoted in a precision ball bearing and an opto-electronic scanning device. A LED is used as a light source which shines through the code disc and onto the screen behind. The tracks on the code disk are

evaluated by an opto-array behind the reticle. With every position another combination of slashes in the reticle is covered by the dark spots on the code disk and the light beam on the photo transistor is interrupted. That way the code on the disc is transformed into electronic signals. Fluctuations in the intensity of the light source are measured by an additional photo transistor and another electronic circuit compensates for these.

After amplification and conversion the electronic signals are available for evaluation. Single turn encoders specify the absolute position for one turn of the shaft i.e. for 360°. After one turn the measuring range is completed and starts again from the beginning.

#### <span id="page-6-1"></span>**2.8 Multiturn**

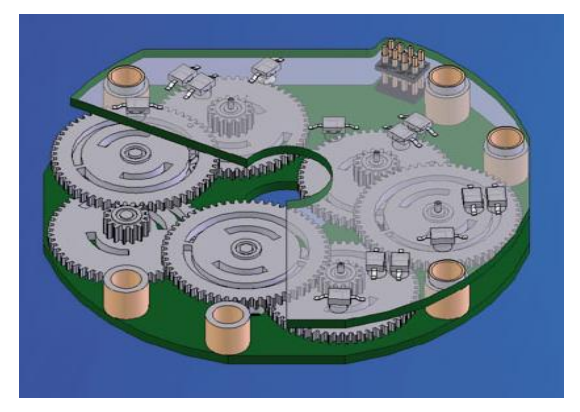

Linear systems normally need more than one turn of a shaft. A single turn encoder is unsuitable for this type of application because of the additional requirement of the number of turns. The principle is relatively simple: Several single turn encoders are

connected using a reduction gear. The first stage supplies the resolution per turn, the stages behind supply the number of turns. In the following picture you can see the gearing module with the several stages of reduction gears.

Typical Applications:

- Packing Machines
- Robots
- **Printing Machines**
- Theater / Moving Platforms

There are several types of encoder versions. Please refer to the datasheets to find out which is the best version for your application.

## USER MANUAL ABSOLUTE ROTARY ENCODER ETHERNET POWERLINK

### <span id="page-7-0"></span>**2.9 Ethernet**

The present developments in the field of Industrial Ethernet are based on the vision of an integrated access of all data of a company through a uniform communication system. In higher levels of enterprise communication Ethernet is the main medium of data transfers. Combined with other IT technologies it is internationally standardized. In the long run automation engineers will benefit from the rapid technological progress in the mass markets of IT and web technologies.

Ethernet technically provides a system with higher data transfer rates than common field bus systems.

TCP/IP and UDP do have a statistical access method to access the medium thereby prohibiting determined response times. Many developments are intensely done on additional real time mechanisms, e.g. Ethernet Powerlink. With the Ethernet Powerlink protocol a deterministic time behavior is achieved and the jitter effect for synchronization is below 1 µs. This makes the synchronization over a network with huge number of devices very effective and reliable. A detailed description of the network in described in the following chapters.

# USER MANUAL ABSOLUTE ROTARY ENCODER ETHERNET POWERLINK

### <span id="page-8-0"></span>**3 Hardware Set-Up and Ethernet Connection**

### <span id="page-8-1"></span>**3.1 Network Topology**

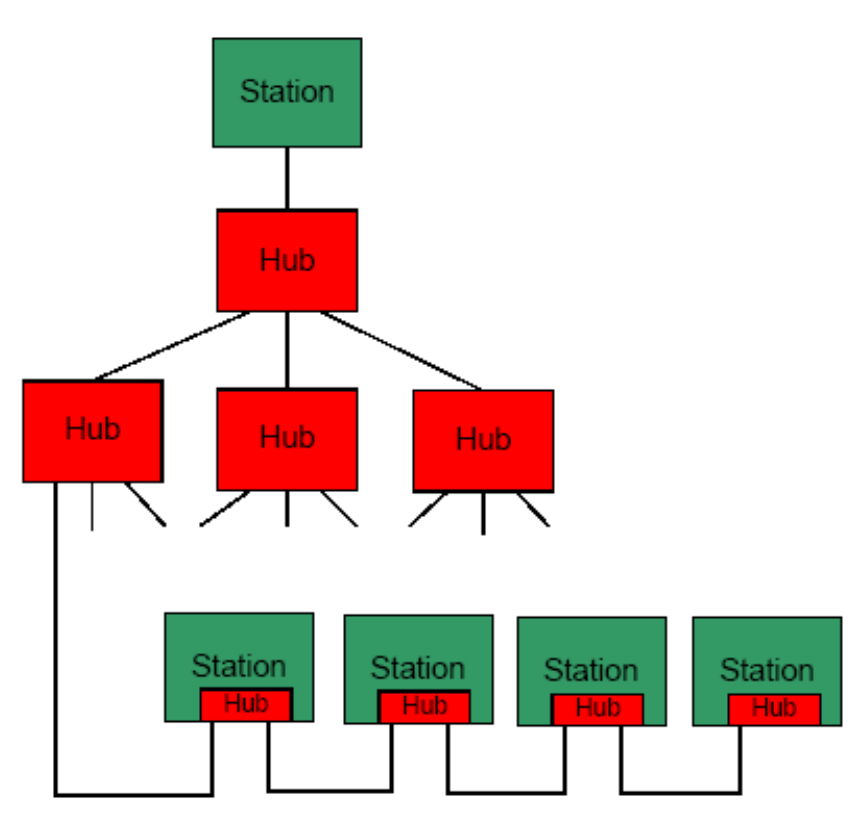

Using Ethernet there are different kinds of topologies possible. The connection of the encoder can be made directly to a hub or as a daisy chain where the integrated hub of the encoder is used. With the last method an installation as a line structure can be built up like known from standard field bus systems e.g. CANopen. The sensor can be connected to other devices by usage of "straight" or crossover network cable, because the PHY of the encoder is capable to realize Auto crossover. You need at least a cable of category Cat5e to get a data transfer rate up to 100 Mbit. To increase noise immunity only cables with foil and copper netting shield should be used (S/UTP), twisted pair, AWG26.

The symbolized structure shows a classic star topology and a line cabling structure. An integrated hub in encoder version type OCD-E2A2… (please refer to the data sheet for more information about the type key) offers both: star or more useful a line structure.

Only hubs shall be used because of low frame jitter and latency time and no switches. For fulfilling time requirements up to 7 hubs / encoder with integrated HUB can be connected together with a maximum cable length of 100m.

These requirements are specified in Powerlink specification. For more details visit the web site: [www.ethernet-powerlink.org](http://www.ethernet-powerlink.org/)

# USER MANUAL ABSOLUTE ROTARY ENCODER ETHERNET POWERLINK

## <span id="page-9-0"></span>**4 Connection an Absolute Encoder**

 $\overline{a}$ 

The encoder is connected by a 4 pin A coded M12 connector for the power supply and two 4 pin, D-coded M12 connector for Ethernet.

### <span id="page-9-1"></span>**4.1 Connector Ethernet Powerlink**

4 pin female, D-coded

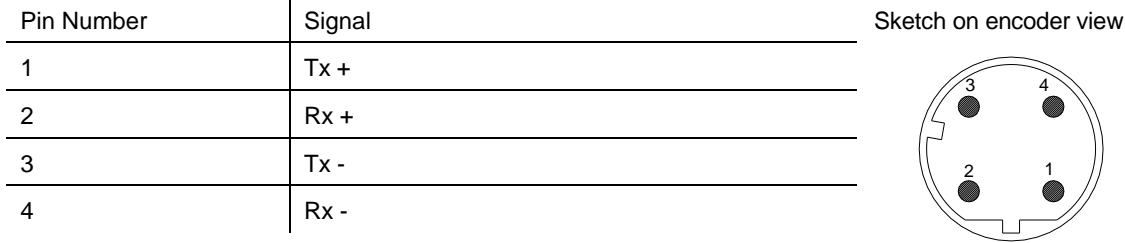

### <span id="page-9-2"></span>**4.2 Connector Power Supply**

4 pin male, A-coded

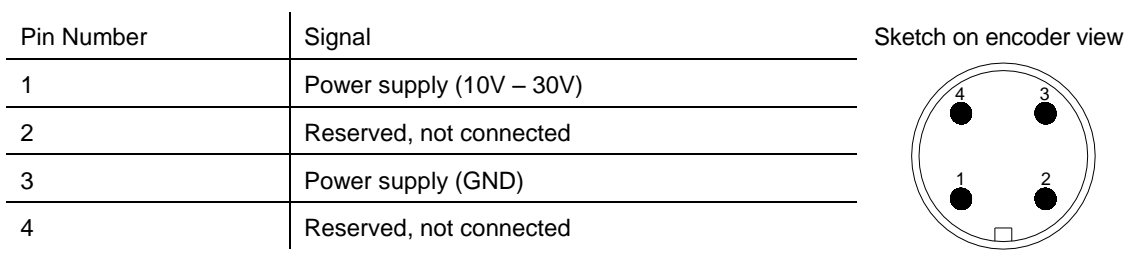

# USER MANUAL ABSOLUTE ROTARY ENCODER ETHERNET POWERLINK

### <span id="page-10-0"></span>**4.3 Ethernet Cables**

### **RJ45 – M12 crossed**

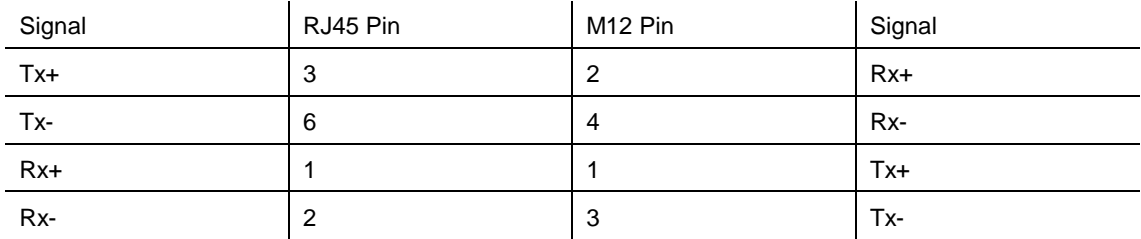

### **RJ45 – M12 straight**

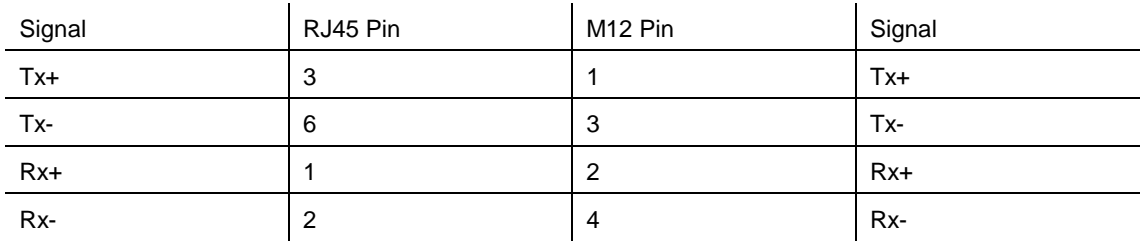

### **M12 – M12 crossed**

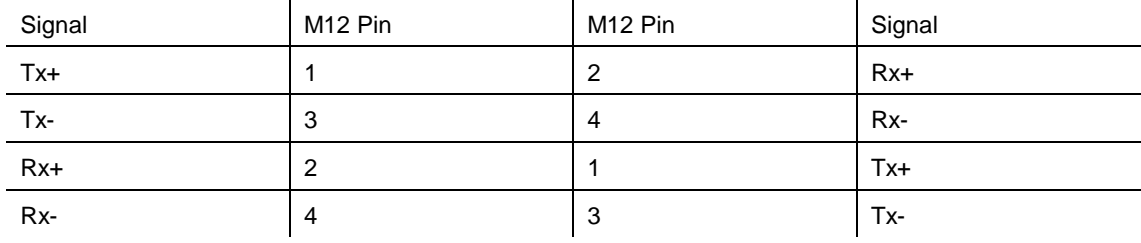

## USER MANUAL ABSOLUTE ROTARY ENCODER ETHERNET POWERLINK

## <span id="page-11-0"></span>**5 Diagnostic LED's**

The encoder provides on the backside of the connection cap several diagnostic LEDs. For each port of the HUB there is a functional combined LED for link status and activity named "LS/DA".

Furthermore there are two LEDs to indicate the network status for Powerlink named "error" and "Status". The exact meaning of the LED indication is specified in the following tables.

### <span id="page-11-1"></span>**5.1 Function of LEDs for HUB Port**

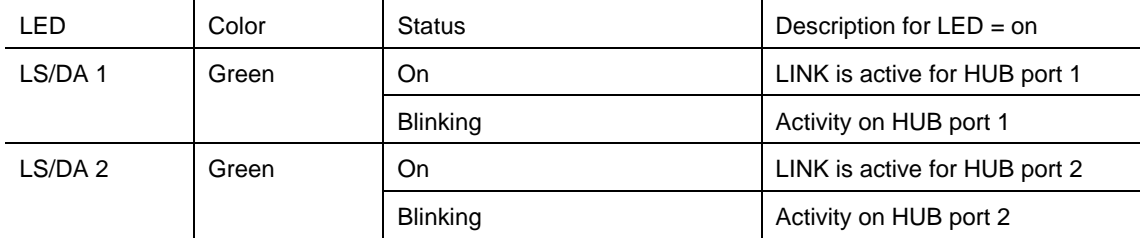

### <span id="page-11-2"></span>**5.2 Function of LEDs for Powerlink**

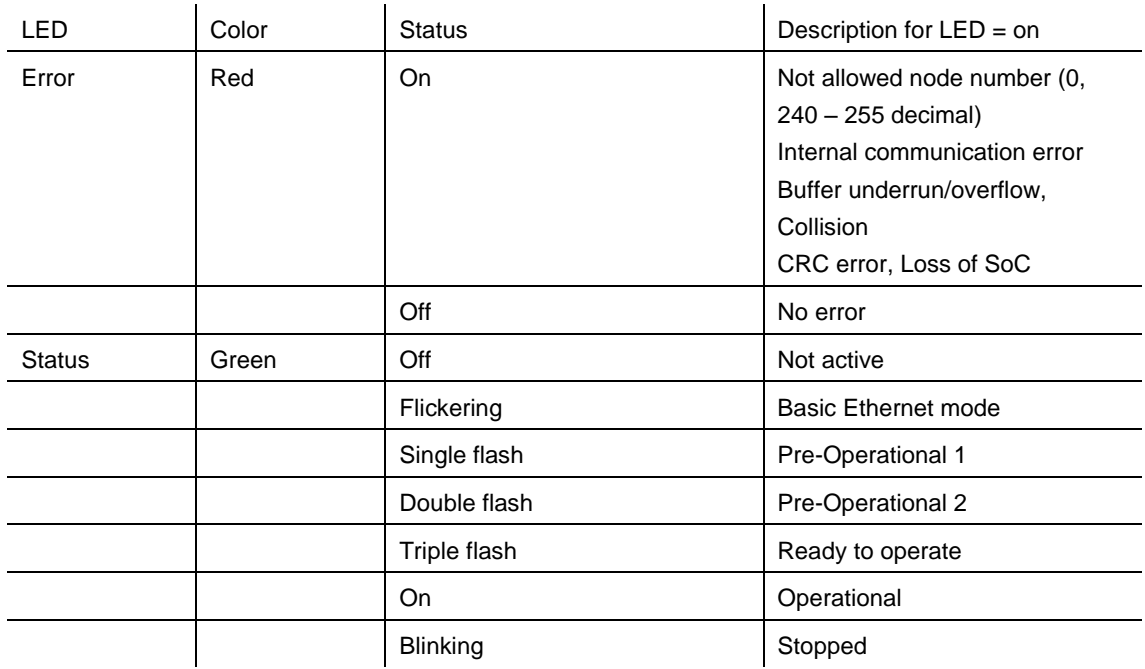

# USER MANUAL ABSOLUTE ROTARY ENCODER ETHERNET POWERLINK

### <span id="page-12-0"></span>**6 Network Configuration**

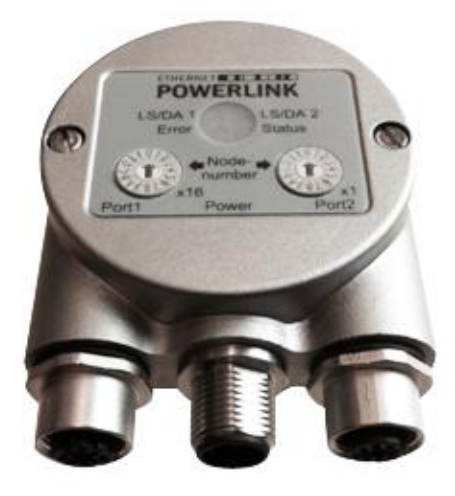

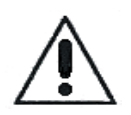

**A dismounting of the connection cap is not allowed! All configurations can be directly executed without opening the housing.** 

#### <span id="page-12-1"></span>**6.1 Configuration**

The setting of the controlled node node number is achieved by 2 hexadecimal coded turn-switches on the outside of the connection cap. Possible addresses are between 1 and 239 whereby every address can only be used once in a Powerlink segment. The switches are HEX coded, so the node number is calculated as follows:

## **EPL-node-ID [decimal] = switchx16 [hex value] \* 16 + switchx1 [hex value] \* 1**

#### **Example**

Rotary switch  $x16 = A$ Rotary switch  $x1 = 5$ EPL-node-ID [decimal] = A [hex value]  $*$  16 + 5 [hex value] \*1 EPL-node-ID [decimal] = 10 [decimal value]  $*$  16 + 5 [decimal value] \* 1 EPL-node-ID [decimal] = 165

#### **IP address for Powerlink**

The IP-address is set up with a part named net-ID (192.168.100) which is constant and Host-ID (EPLnode ID).

The resulting IP-address for Powerlink is: 192.168.100.EPL-node-ID.

According to the example above the resulting IP-Address would be: 192.168.100.165

## USER MANUAL ABSOLUTE ROTARY ENCODER ETHERNET POWERLINK

### **Set up for Software Node ID**

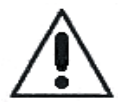

**If the node-ID shall be set up via EPL telegrams, then the node switches shall be set to address 0.**

**The factory default software node-ID is 165 and can be modified by SDO telegrams afterwards to the desired value.**

### <span id="page-13-0"></span>**6.2 Definition of NODE-IDs**

The following table shows the definition for the NODE-IDs used in a Powerlink network.

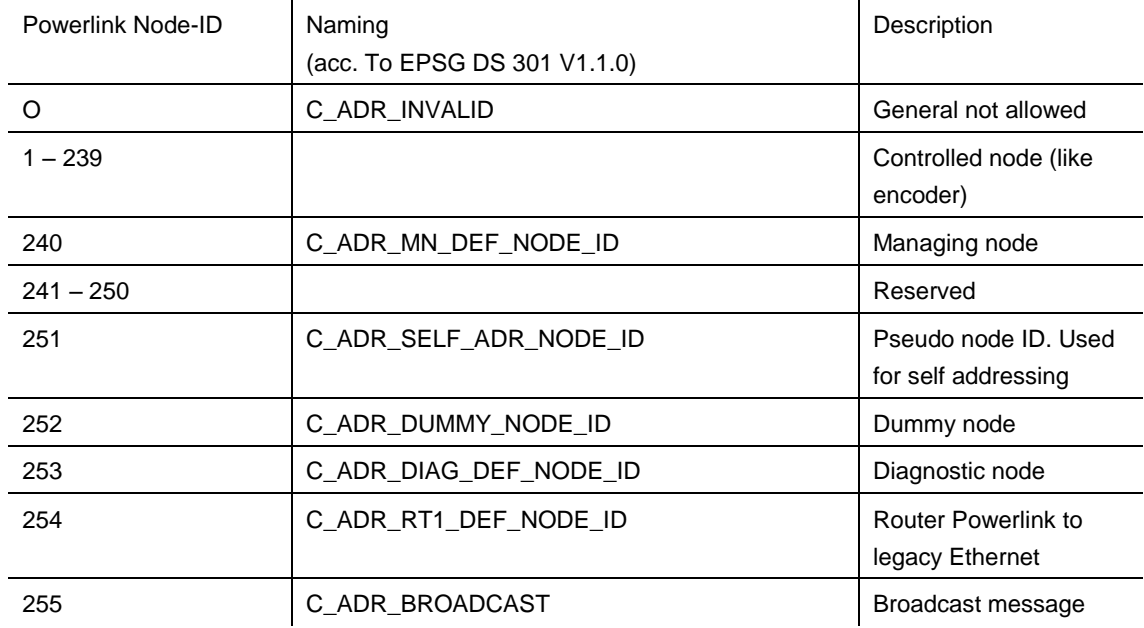

## USER MANUAL ABSOLUTE ROTARY ENCODER ETHERNET POWERLINK

### <span id="page-14-0"></span>**7 Project Integration**

This integration description is an example related to B&R control units and automation studio. In general the user can integrate the encoder in any project tool or hardware set up using a Powerlink network.

#### <span id="page-14-1"></span>**7.1 XDD File**

A XDD file describes the properties and functions of the sensor like timings and configurable sensor parameters. By using the XDD file an easy and abstract integration of a Powerlink device in a project tool is realized. A detailed knowledge of Powerlink is not needed to configure the device.

An actual XDD file can be downloaded from the website[: www.posital.com](http://www.posital.com/)

The format of the XDD file is XML and is similar like an EDS file used in the CANopen world.

#### <span id="page-14-2"></span>**7.2 Import the Encoder to the Project Tool**

Select in the main menue "Extras" the entry "Feldbus Gerät importieren" like shown in the screen shot.

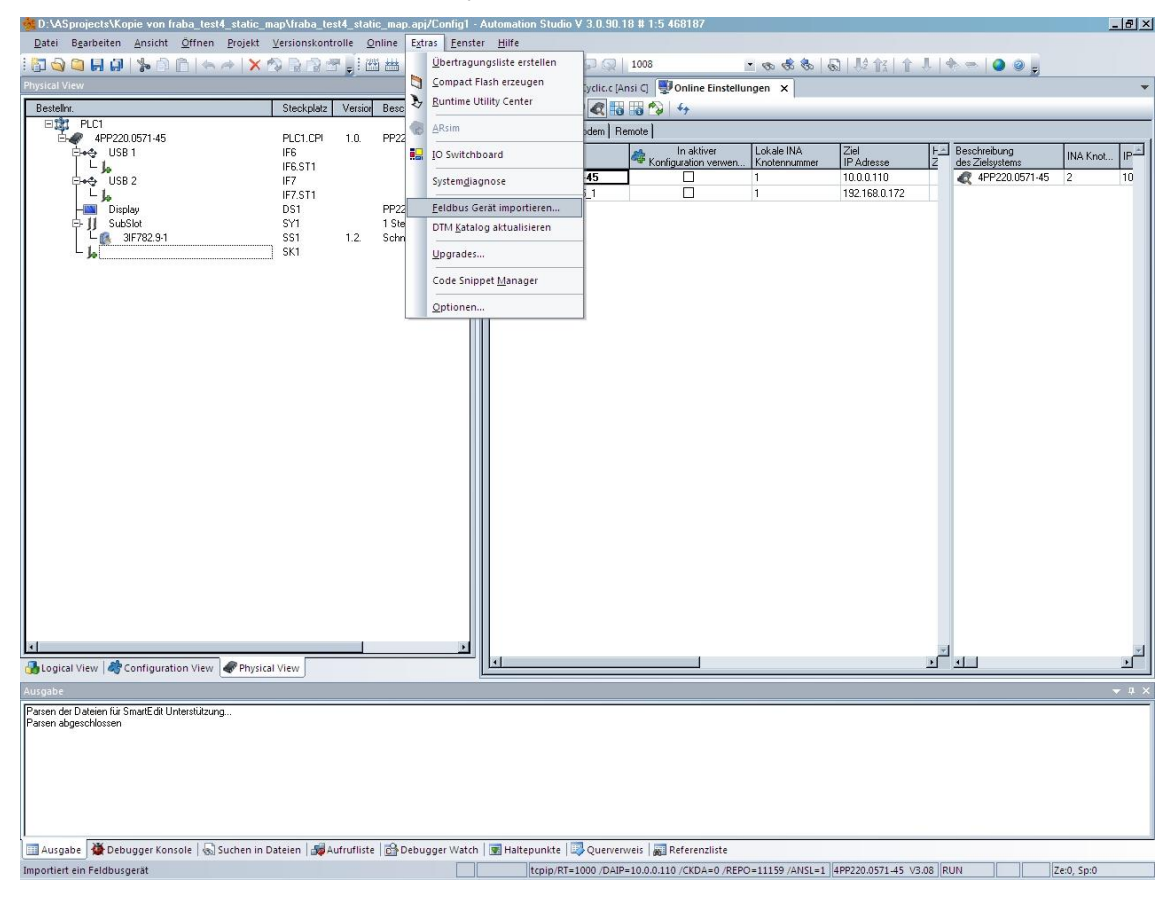

## USER MANUAL ABSOLUTE ROTARY ENCODER ETHERNET POWERLINK

Another window is opening, go to the section "POWERLINK Geräte" and select the right XDD file for the used encoder type.

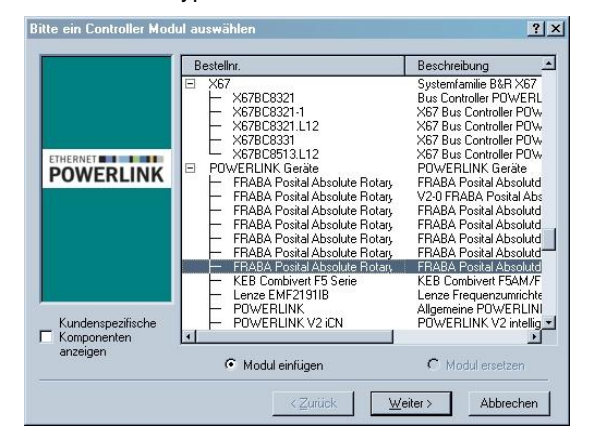

### <span id="page-15-0"></span>**7.3 Add to a Network**

Then you will get back to the general view and you have to open the interface card in the left window of the physical view and select "Öffne Powerlink".

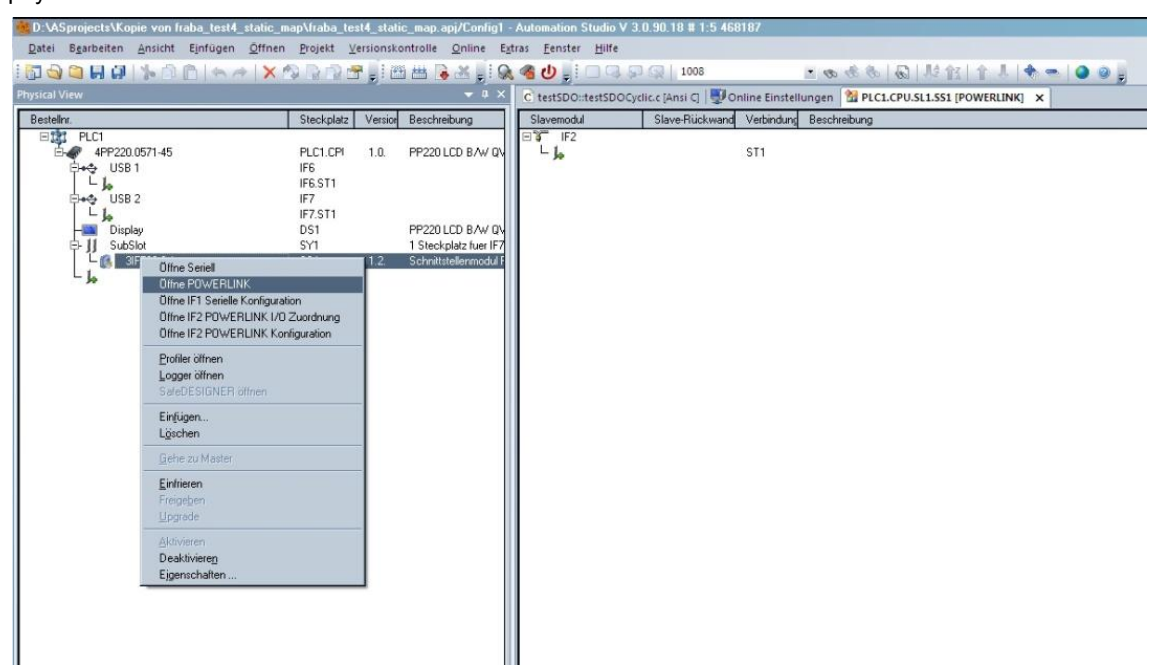

Select in the right part of the window the salve module and the entry "Einfügen…"

## USER MANUAL ABSOLUTE ROTARY ENCODER ETHERNET POWERLINK

A new window named "Modulparameter" will open where the user can configure the node-ID in the entry field "Knotennummer". **Take care, that this**  **configuration value is identical with the setting of the hardware rotary switch in the connection cap or the software configured node-ID.**

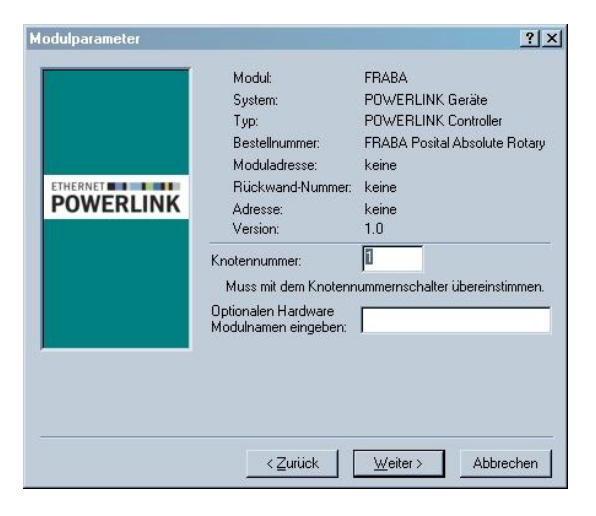

## USER MANUAL ABSOLUTE ROTARY ENCODER ETHERNET POWERLINK

#### <span id="page-17-0"></span>**7.4 Online Diagnostic**

After this configuration you can see in the left part of the window in the physical view an added device: "FRABA Posital Absolute Rotary Encoder". When you select with the right mouse key this

device, you can choose "Öffne I/O Zuordnung". In the opened window on the right side you can watch the transmitted position value and the module state of the device.

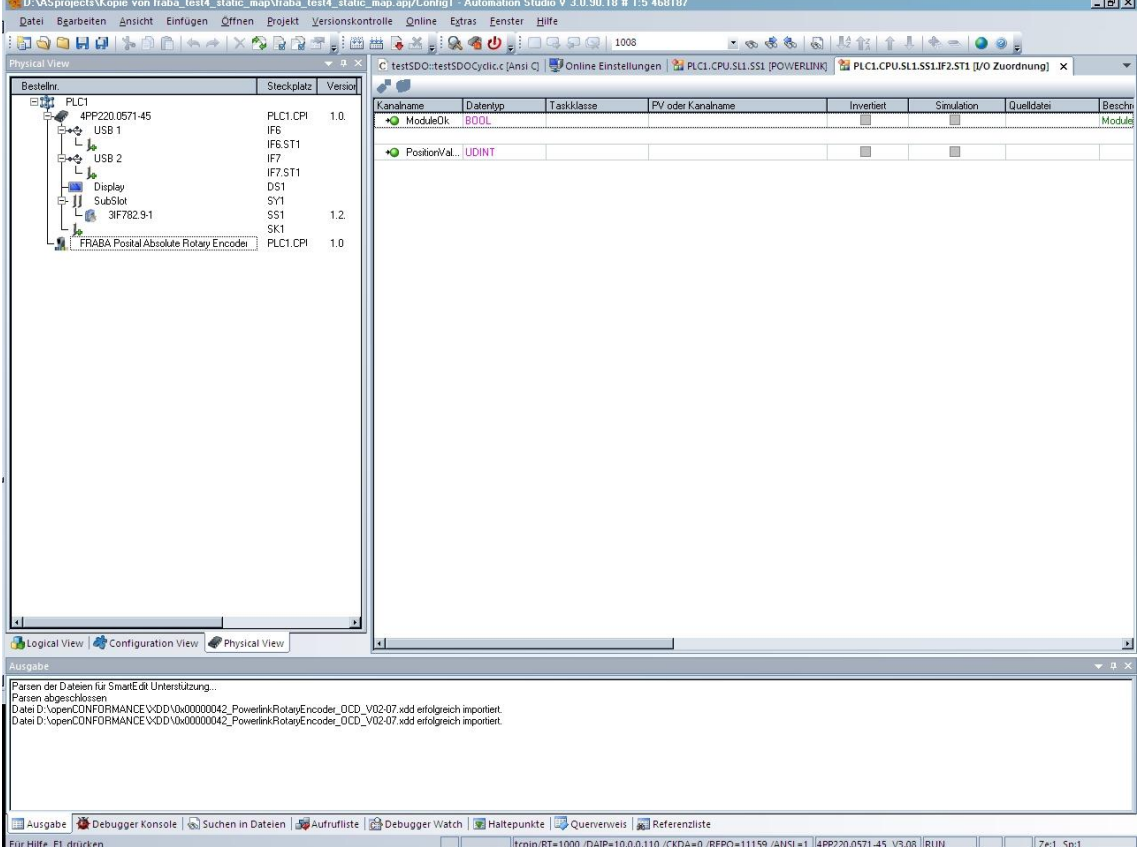

## USER MANUAL ABSOLUTE ROTARY ENCODER ETHERNET POWERLINK

#### <span id="page-18-0"></span>**7.5 Configuration Network**

For setting the network configuration and operation mode of the encoder you have to select in the physical view of the left part the encoder again and via right mouse click the menu entry "Öffne I/O Konfiguration".

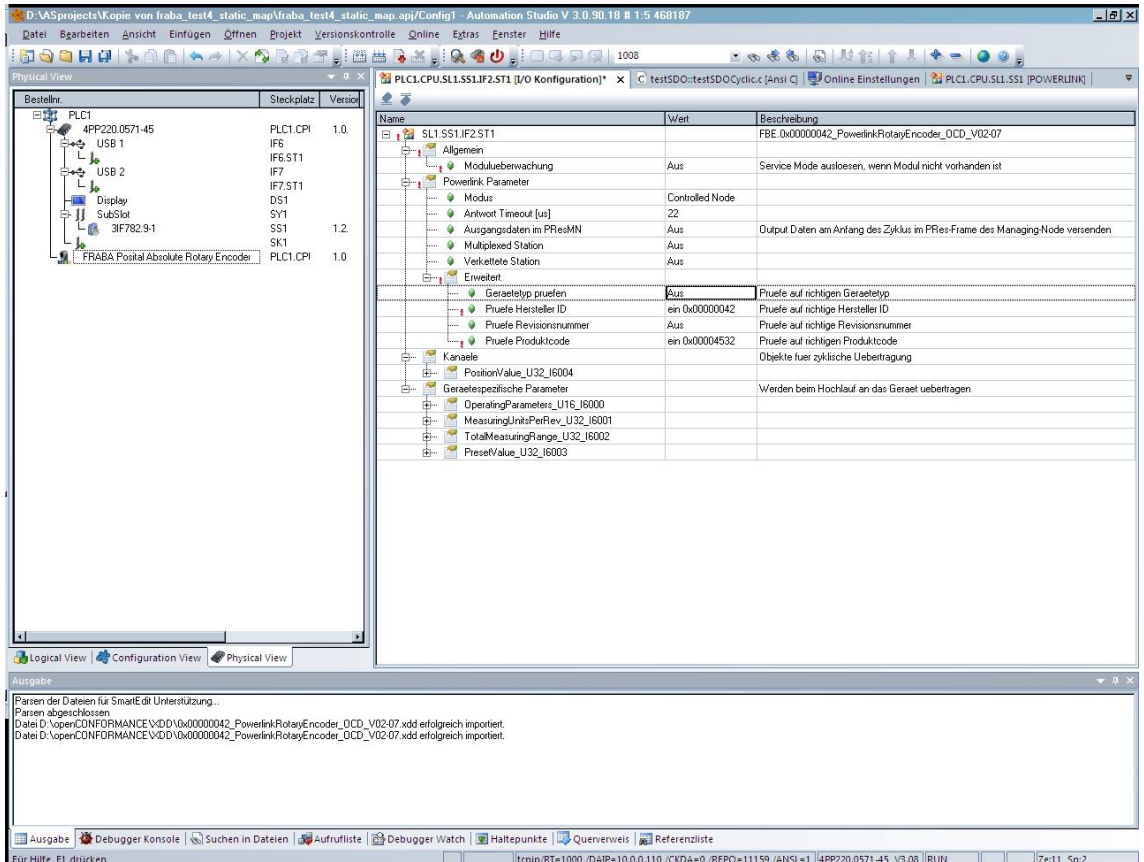

In the section "Powerlink Parameter" can be decided, if the encoder is a multiplexed station or not. Multiplexed means, that the encoder position value is not read in each Powerlink cycle to achieve a short cycle time and high bandwidth of network data. Multiplexed station configured off results in a transmission of position value in each Powerlink cycle, so the application has a high update rate. It really depends on the requirements of the customer.

In the next configuration section "Extended / Erweitert" you can configure, what entries in the

Identity object 1018 hex are read and checked. This is useful to guarantee, that the right devices are configured in the network and matching the project settings. We recommend to activate the check on the "manufacturer-ID / Hersteller ID" and "product code / Prüfe Produktcode".

On the higher logical level you see the section "Channel / Kanaele". Here we the position value which can be mapped to the output data. It is the object 6004 hex. The mapping is fixed, because a modification is not possible.

## USER MANUAL ABSOLUTE ROTARY ENCODER ETHERNET POWERLINK

#### <span id="page-19-0"></span>**7.6 Initial Configuration**

In the section "Device Specific parameter/ Gerätespezifische Parameter" the configured values for the displayed parameters will be transmitted in the start up phase. But this is only

the case, if the configuration has been changed in the encoder, that means different to the values set in the project tool.

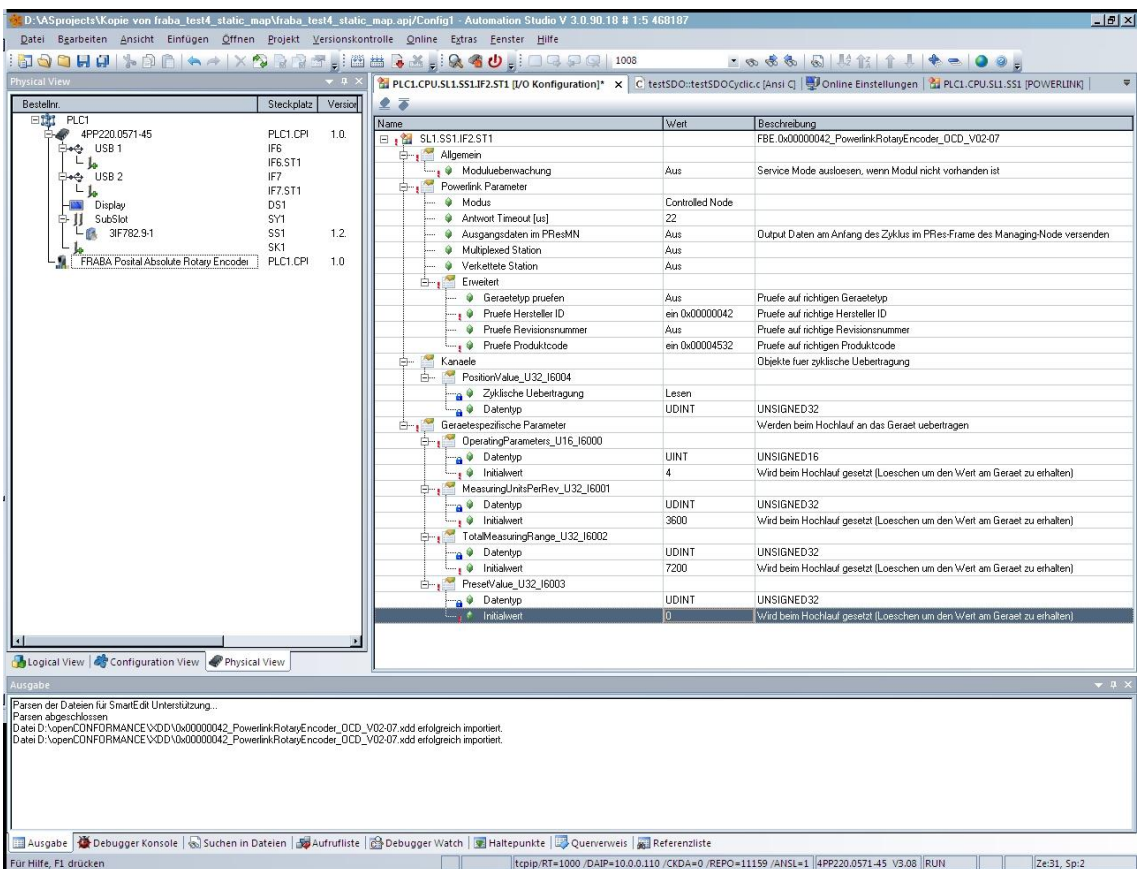

The displayed parameters contain in the name the object number and name from the device profile DS-406 (see chapter Encoder Device Profile). Furthermore the data type is given in short form as "U16" unsigned 16 bit and "U32" unsigned 32 bit. In the field "initial value" the desired configuration value can be set. In the case, that the encoder is exchanged, the managing node (master) will detect this because of changed configuration and transmits these initial value to the new device. This

allows an easy replacement and also easy first integration.

Regarding the "Preset Value" the user has to take special care. If the encoder is exchanged the parameters 6000 hex, 6001 hex and 6002 hex make sense. But the preset value 6003 hex will be set at the current position and the user has to check, if the set preset value at the current encoder position in the machine fulfills the

## USER MANUAL ABSOLUTE ROTARY ENCODER ETHERNET POWERLINK

requirement / desired position. If not, then you can set the preset value by two methods:

#### 1. Method

Drive to the desired position and set the preset value as initial value again. In the case that the initial value is already identical you have to set in between any other value.

#### 2. Method

Configure the encoder to the right position value by driving to the desired position. Then send an SDO configuration telegram in the Powerlink cycle to set the Preset value. **This is the recommended and professional way!**

#### <span id="page-20-0"></span>**7.7 Example Device Configuration**

Please refer to the type shield to get the type of the encoder and check the data sheet, which can be downloaded from the websit[e www.posital.com.](http://www.posital.com/)

If you have the following encoder type: 13 Bit resolution per turn = 8192 steps per turn 12 Bit numer of turns = 4096 number of turns

In the example for initial values the MeasuringUnitsPerRev is set to 3600 and TotalMeasuringRange to 7200. The encoder is internal calculating a gearing factor to adapt the physical resolution to the customer demand. The encoder outputs 3600 steps per turn with 0.1 degree resolution, and after two turn starts with position value 0 again. There is no mechanical blockage, when the end of the measuring range is reached. Be aware, that the specific values for

object 6001 hex and 6002 hex are only activated in the encoder, if in the object 6000 hex bit 2 is set to one. Otherwise the physical value and highest resolution is send out and the initial values will be ignored.

With the preset value you can set the encoder position to the desired value in your application. Inside the sensor an offset is calculated and stored in a non-volatile memory.

**Take care to conduct a storing command for the encoder, that the set preset value and calculated offset value in the encoder is stored and a power loss don't lead to lost position / position jump.** For storing a SDO command is used and a specific signature "save" has to be written in the object 1010 hex. For more details refer to the profile **EPSG DS 301 V1.1.0.**

## USER MANUAL ABSOLUTE ROTARY ENCODER ETHERNET POWERLINK

#### <span id="page-21-0"></span>**7.8 Diagnostic**

If problems occur it is possible to conduct diagnosis with standard Ethernet tools like Wireshark [\(http://www.wireshark.org\)](http://www.wireshark.org/) . It is one tool of many available on the market which can be used, because Powerlink is using standard Ethernet frames. With this tool an interpretation of Ethernet frames according to Powerlink is possible. Just the right filter "EPL" has to be selected and the user has a powerful tool. In case of problems it is recommended to log a trace for own analysis or send this log to Posital for further evaluation purposes.

Anyhow our experience is, that this tool has also restrictions at very low Powerlink cycles and that you cannot trust time stamps and the order of logged telegrams. In those cases the hard time logger module from B&R is strongly recommended to find time related critical issues and reliable logs.

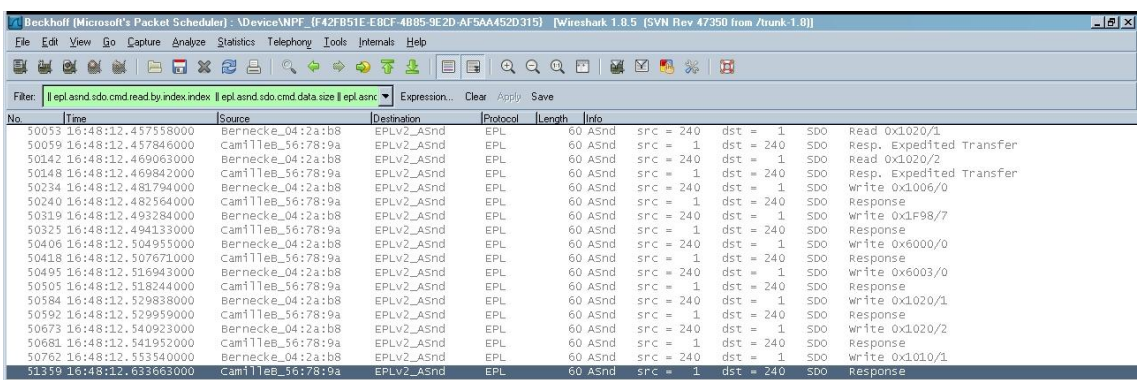

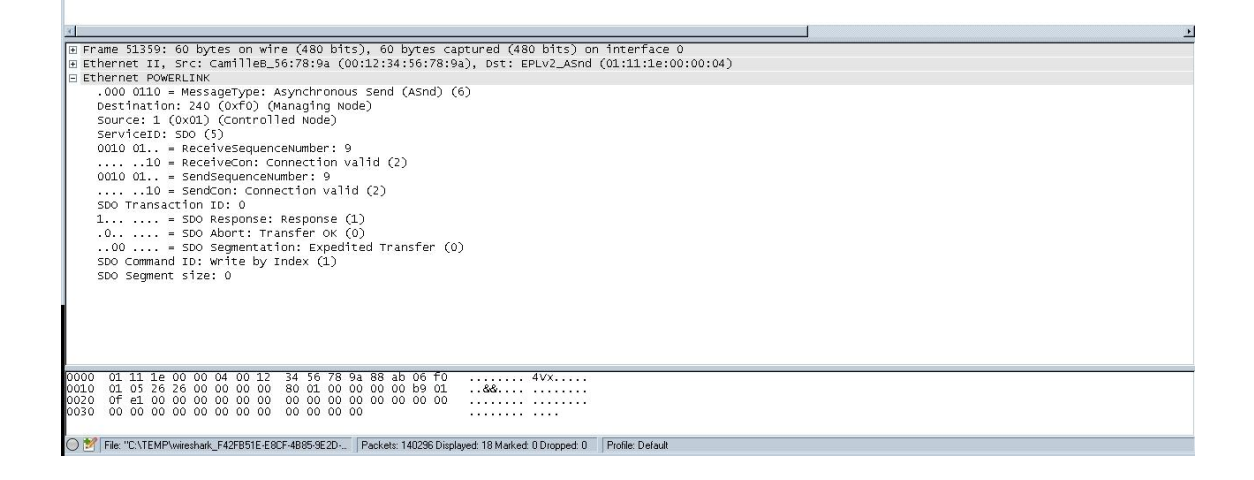

In this screen shot you can see a log of configuration telegrams (SDO messages). In the right column the direct on transmission with

read / write and the related object in hexadecimal

with sub-index is displayed. So it is easy to control, which parameter / objects of the encoder are set. For getting this kind of view the filter has to be set in the following way:

# USER MANUAL ABSOLUTE ROTARY ENCODER ETHERNET POWERLINK

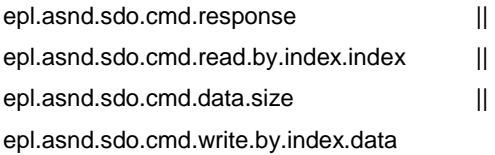

The symbol || defines an logical "or" operation. With the sample above we would just give an idea how a diagnosis is possible and there are many other ways to conduct this with other tools or filter settings.

## USER MANUAL ABSOLUTE ROTARY ENCODER ETHERNET POWERLINK

### <span id="page-23-0"></span>**8 Powerlink Protocol Version 2**

The Powerlink protocol version 2 is a standard communication protocol and offers for manufacturer and customer maximum of independence, because it is an open protocol and not a manufacturer specific solution. The organization Ethernet POWERLINK Standardization Group can be contacted for any general information and assistance. Organization web site address: www.ethernet-powerlink.org.

<span id="page-23-1"></span>**8.1 Powerlink Cycle**

The Powerlink protocol offers an isochronous communication. A deterministic transmission is a requirement out of high performance applications. The deterministic network cycle is achieved with a time slot principle, which is controlled by the managing node. With the SoC telegram (Start of Cyclic) the EPL cycle is initiated. Afterwards the MN (managing node) is sending a poll request to Our standard Powerlink encoder is capable to support both Powerlink protocol versions: 1 and 2. The customer hasn't got to do a device configuration for a specific protol, because the encoder has an auto-detection. What must be taken into account? It is not allowed to change the protocol during runtime. During power up the network must be in a defined state regarding used protocol, so that the encoder can detect the protocol version telegrams.

each node, whereby the CN (controlled node) is sending immediately a response. This frame is called isochronous phase and covers real time data. With the telegram SoA (Start of Asynchronous) an asynchronous phase is started and closed by an AsyncSend telegram. Our Powerlink encoder i.e.

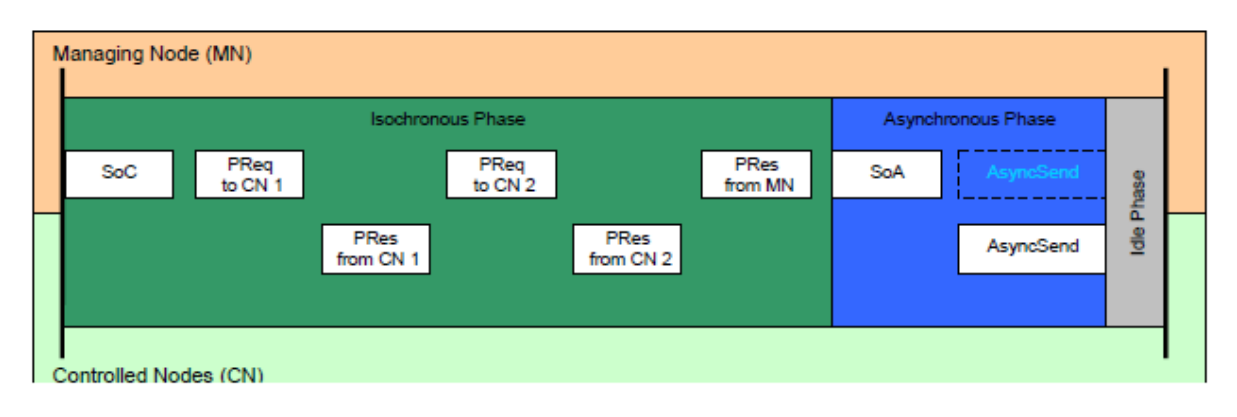

## USER MANUAL ABSOLUTE ROTARY ENCODER ETHERNET POWERLINK

### <span id="page-24-0"></span>**9 Encoder Profile**

The CANopen Device profiles have been overtaken for the Powerlink protocol to minimize integration effort for the customer. This means for encoders, that device parameters are corresponding to the profile DS406. In the following table the supported parameters are listed:

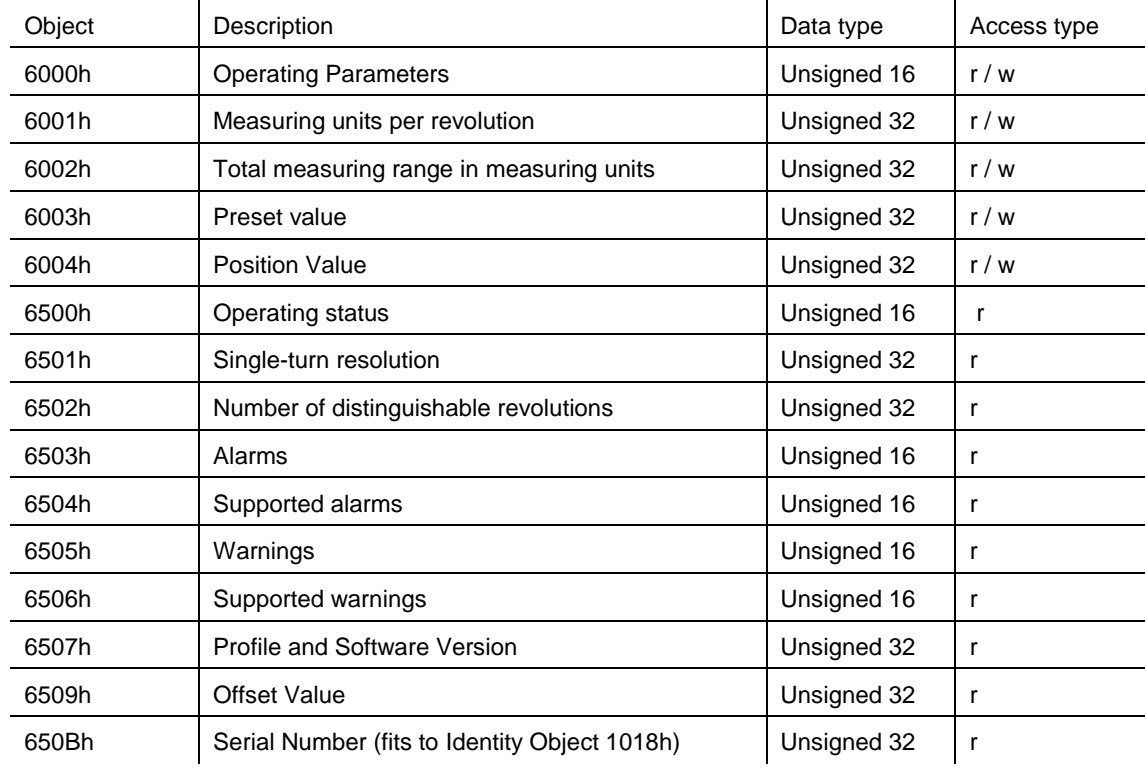

#### **Object 6000h: Operating Parameters**

This object shall indicate the functions for code sequence, commissioning diagnostic control and scaling function control

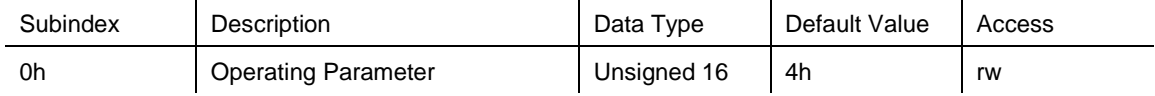

## USER MANUAL ABSOLUTE ROTARY ENCODER ETHERNET POWERLINK

Code sequence: The code sequence defines, whether increasing or decreasing position values are output, in case the encoder shaft rotates clockwise or counter clockwise as seen from the point of view of the shaft.

Scaling function control: With the scaling function the encoder numerical value is converted in

software to change the physical resolution of the encoder. The measuring units per revolution (object 6001h) and total measuring range in measuring units (object 6002h) are the scaling parameters. The scaling function bit is set in the operating parameters. If the scaling function bit is set to zero, the scaling function is disabled.

Bit structure for the operating parameters

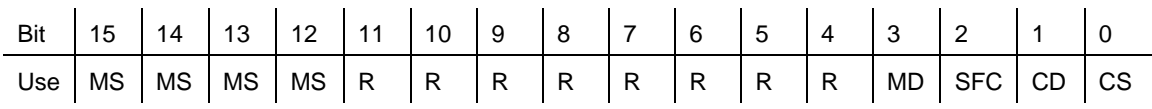

Table Description:

- MS: Manufacturer Specific Function (not available)
- R: Reserved for future use
- MD: Measuring direction (not available)
- SFC: Scaling function  $(0 = \text{disable}, 1 = \text{enable})$
- CD: Commissioning diagnostic control (not availabe)
- CS: Code sequence  $(0 = CW, 1 = CCW)$

### **Object 6001h: Measuring Units per Revolution**

This object shall indicate the number of distinguishable steps per revolution.

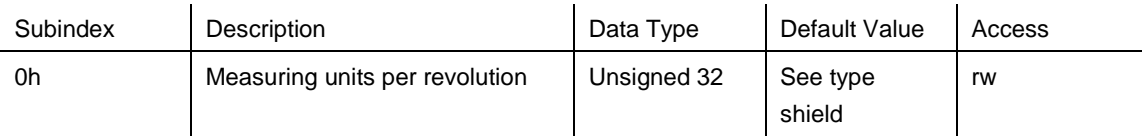

Attention: The XDD file has as default value 2000 hex. This value has to be adapted in the project tool to the specific encoder value. Please refer to the type shield for the type key and data sheet.

#### **Object 6002h: Total Measuring Range in Measuring Units**

This object shall indicate the number of distinguishable steps over the total measuring range.

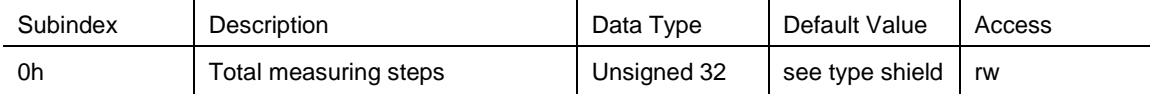

Attention: The XDD file has as default value 1000 hex. This value has to be adapted in the project tool to the specific encoder value. Please refer to the type shield for the type key and data sheet.

## USER MANUAL ABSOLUTE ROTARY ENCODER ETHERNET POWERLINK

### **Object 6003h: Preset Value**

This object indicates the preset value for the output position value. The encoder output position can be set to a desired value: Preset value.

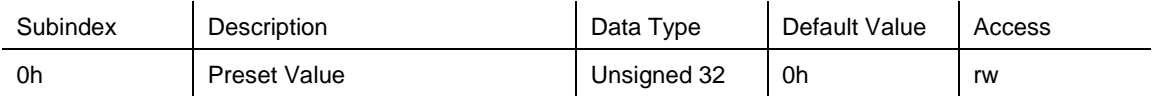

### **Object 6004h: Position Value**

This object contains the process value of the encoder.

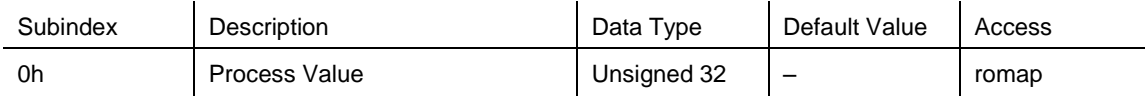

### **Object 6500h: Operating Status**

This object shall provide the operating status of the encoder. It gives information on encoder internal programmed parameters.

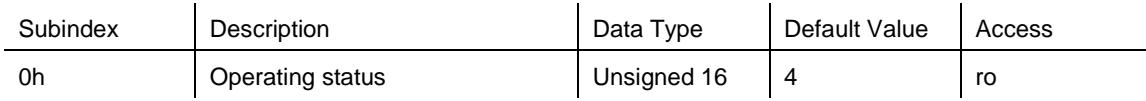

### **Object 6501h: Singleturn Resolution**

The object contains the physical measuring steps per revolution of the absolute rotary encoder. A value written in object 6001h must be lower than defined in 6501.

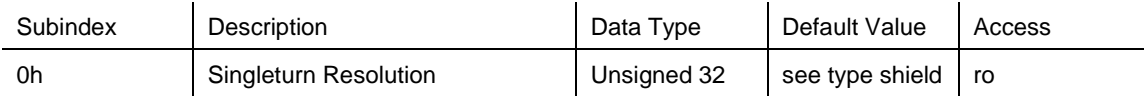

#### **Object 6502h: Number of Distinguishable Revolutions**

This object contains number of revolutions of the absolute rotary encoder.

A value written in object 6002h must be lower than defined as the multiplication of object 6501h and 6502h. Object 6002h <= 6501h \* 6502h.

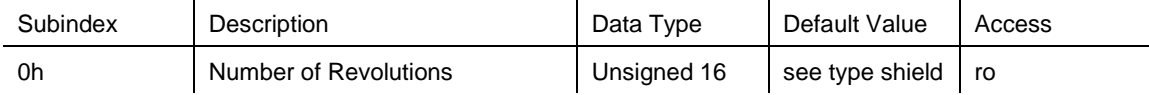

## USER MANUAL ABSOLUTE ROTARY ENCODER ETHERNET POWERLINK

### **Object 6503h: Alarms**

The object shall provide the status of alarms of the device.

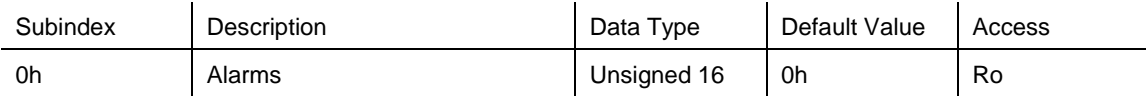

### **Object 6504h: Supported Alarms**

The object shall provide the supported alarms of the device..

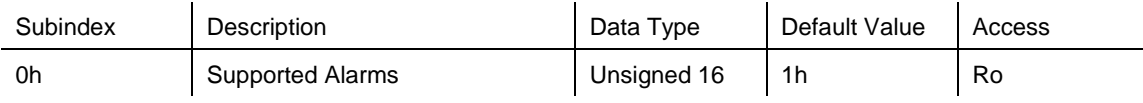

### **Object 6505h: Warnings**

The object provides the status of warnings of the device.

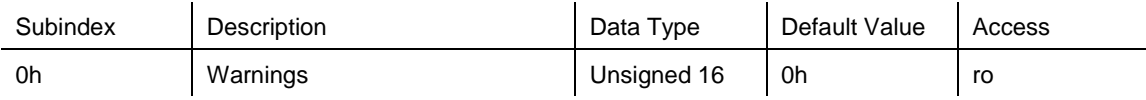

#### **Object 6506h: Supported Warnings**

The object provides the supported warnings of the device. No warning is supported.

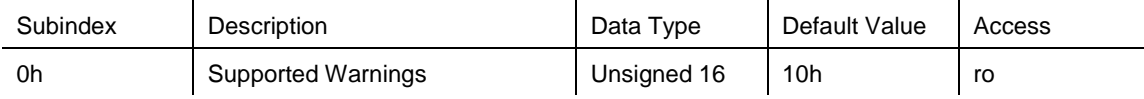

#### **Object 6507h: Profile and Software Version**

This object provides the implemented encoder device profile version and the manufacturer-specific software version.

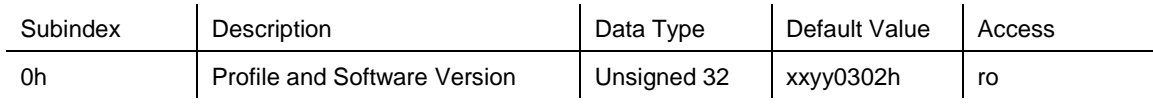

The value is divided into the profile version part and the Software version part. Each part is divided in upper version and lower version.

#### MSB Production in the contract of the contract of the contract of the contract of the contract of the contract of the contract of the contract of the contract of the contract of the contract of the contract of the contract

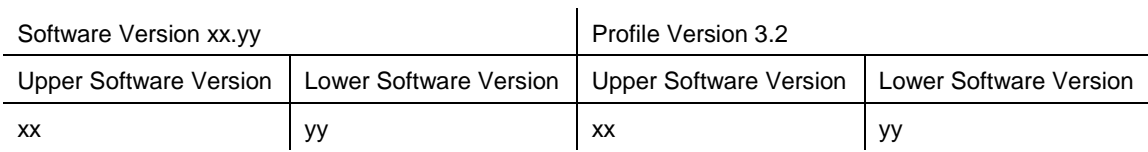

# USER MANUAL ABSOLUTE ROTARY ENCODER ETHERNET POWERLINK

### **Object 6509h: Offset Value**

This object contains the offset value. It is been calculated by the preset function and shifts the physical position value with the desired value.

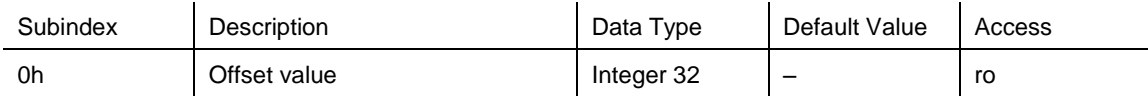

### **Object 650Bh: Serial Number**

This object contains the serial number of the device. The serial number is identical with the value in object 1018h subindex 4h.

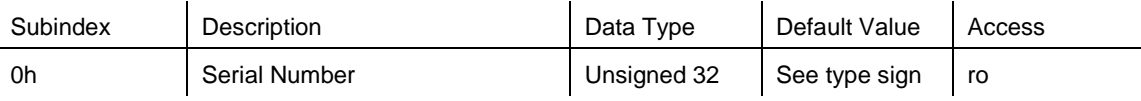

## USER MANUAL ABSOLUTE ROTARY ENCODER ETHERNET POWERLINK

### <span id="page-29-0"></span>**10 Manufacturer Specific Profile**

The encoder has also manufacturer specific objects for configuration or parameter setting listed in the following table and detailed explanation.

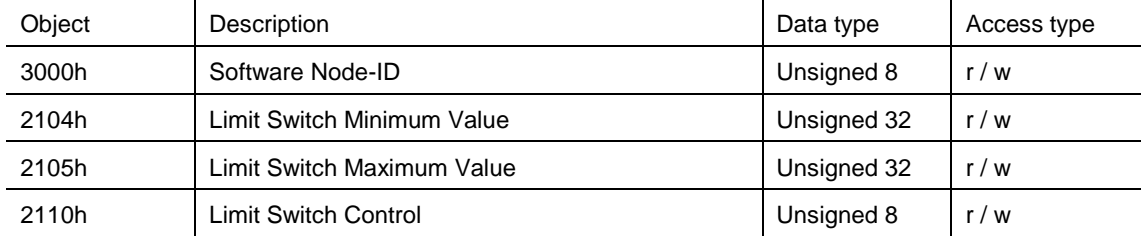

#### **Object 3000h: Software Node-ID**

This object defines the node-ID of the encoder via software setting. For usage of this feature a function has to be enabled at factory. The factory default setting for the node-ID is 165 decimal (A5h). If another value is desired this can be handled by SDO telegrams.

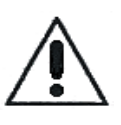

**It is necessary to store the setting into the EEPROM by usage of the object 1010h to prevent a loss of configuration after power off.**

The user is responsible for the right node-ID setting in the network to prevent double definitions and resulting conflicts.

This object is "hard-wired" with the object 1F93h sub-index 3 "SWNodeID\_U8 to guarantee data consistency. If Object 1F93h sub-Index 3 is modified, then the value is also overtaken automatically in object 3000h. This object 3000h is introduced to offer the user an easy kind of configuration within the Automation Studio from B&R.

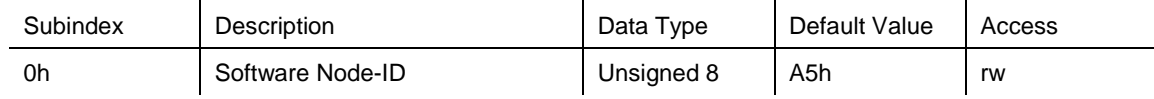

#### **Object 2105h: Limit Switch Maximum Value**

This object defines the maximum value for a working area of the encoder. The value has to be less than the configured total resolution set in object 6002h. If the position value has reached or exceeded this limit value than the highest significant bit (MSB) Bit31 in the position value is set till the position is below the maximum value of the limit switch. The function of the limit switch can be enabled / disabled by setting a bit in the object 2110h Limit Switch Control.

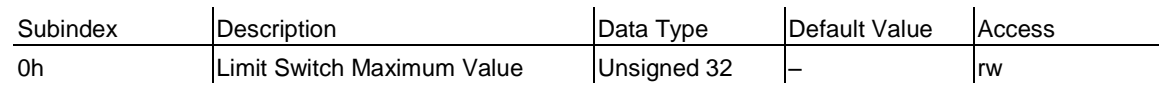

# USER MANUAL ABSOLUTE ROTARY ENCODER ETHERNET POWERLINK

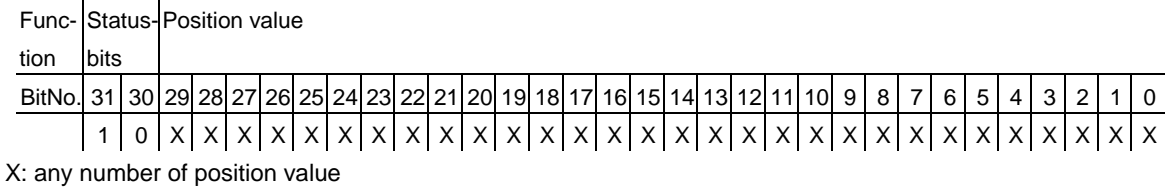

#### **Object 2104h: Limit Switch Minimum Value**

This object defines the maximum value for a working area of the encoder. The value has to be less than the configured total resolution set in object 6002h. If the position value has reached or exceeded this limit value, than the bit30 in the

position value is set till the position is above the minimum value of the limit switch. The function of the limit switch can be enabled / disabled by setting a bit in the object 2110h Limit Switch Control.

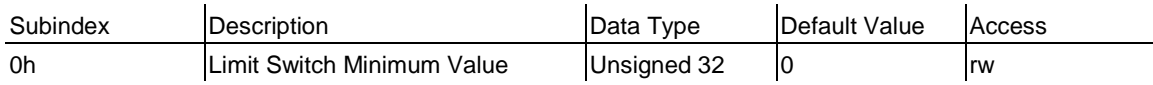

Func-Status-Position value

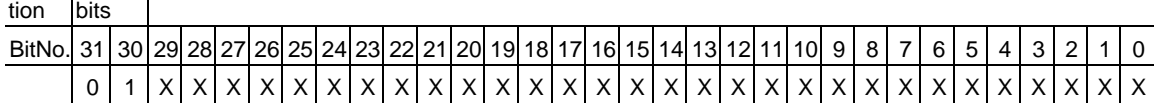

X: any number of position value

#### **Object 2110h: Limit Switch Control**

This object controls independently the limit switches from each other. LSB (bit 0) controls the Limit Switch Minimum Value and bit 1 controls the Limit Switch Maximum Value. If the corresponding bit is set to logical "1", the Limit Switch is activated

# USER MANUAL ABSOLUTE ROTARY ENCODER ETHERNET POWERLINK

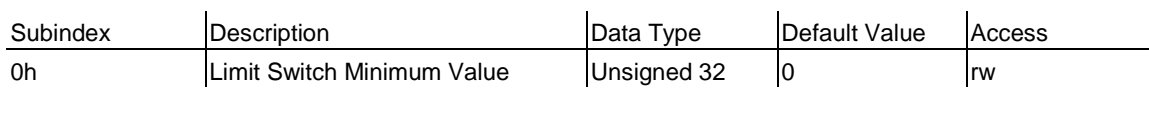

Bit 0 = Control Limit Switch Minimum

Bit 1 = Control Limit Switch Maximum

Bit  $2 - 7$  = Reserved

# USER MANUAL ABSOLUTE ROTARY ENCODER ETHERNET POWERLINK

## <span id="page-32-0"></span>**11 Glossary**

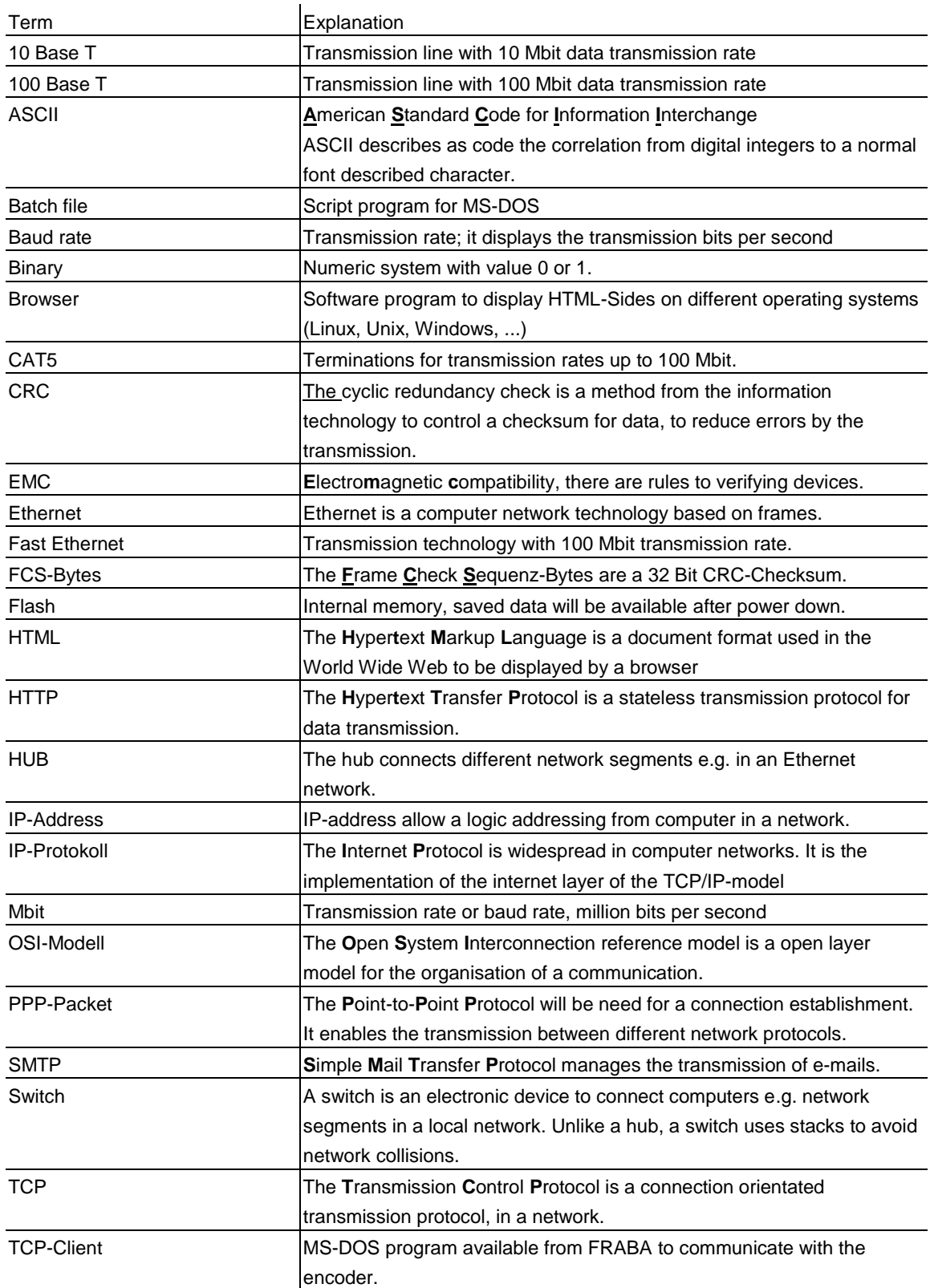

## USER MANUAL ABSOLUTE ROTARY ENCODER ETHERNET POWERLINK

### **Disclaimer**

© FRABA B..V. - We do not assume responsibility for technical inaccuracies or omissions. Specifications are subject to change without notice.